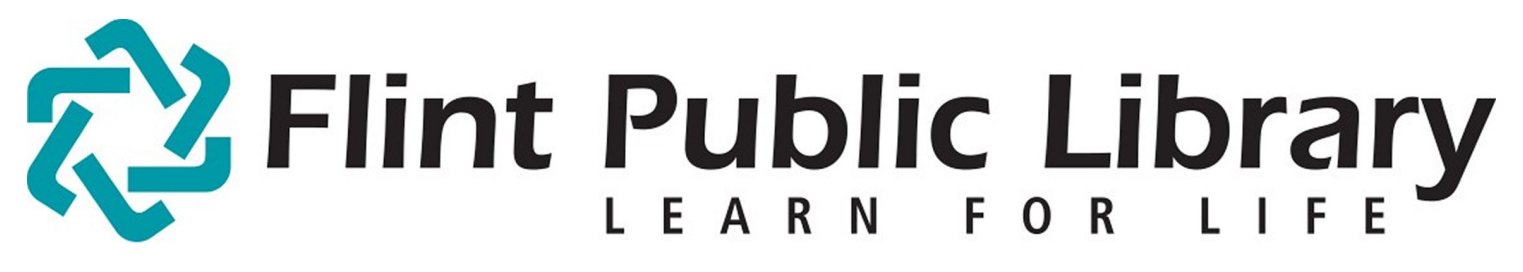

# Digital Downloads [e-books] Kindle

amazonkindle

# YOU WILL NEED:

- A valid **Flint Public Library Card** and **PIN**
- An amazon.com username and password, linked to your Kindle
- Desktop or laptop computer with internet
- Access to Wi-Fi or USB cord to transfer book

Compatible file type: Kindle books (.azw filetype)

Note: There are six different generations of e-ink Kindles. These instructions are for the Kindle Touch, but will apply with slight tweaks to all the Kindles.

Another note: Although you can browse and acquire e-books directly from the Amazon store on your Kindle, Flint Public Library loans *must* be checked out from a computer.

### GETTING STARTED:

- -Enable Wi-Fi on the Kindle: Tap **Menu** in upper right corner, then **Turn On Wireless.** [FPL\_patron if you are in the library.]
- -Go to the FPL Digital webpage [flint.lib.overdrive.com] on your home computer. **Sign In** with your library card and PIN.
- -Click on **Settings.** Choose number of days borrowed, 7 or 14

## CHECKING OUT E-BOOKS:

-You may now search for a book. Choose a category and use the drop-down menu under **Format** (left side of screen) to limit your results to only Kindle format books.

-Choose a book in Kindle format. , and click **Borrow**. [If Borrow is not an option, you may select **Place a Hold** to be notified when it's available.]

The book has now been checked out. You can check out up to five books.

-**Download** and select Kindle format or **Read** (in your browser).

-Select **Confirm & Download**. You will be automatically redirected to Amazon.com.

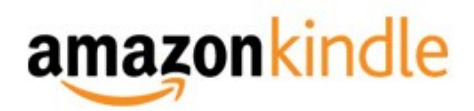

## AMAZON.COM & YOUR KINDLE:

-You are now on the Public Library Loan page of your book. **Sign in** to Amazon if you haven't done so.

#### Wireless Delivery:

-If you have previously linked a Kindle device or Kindle App with Amazon you'll see them in the **Deliver To** dropdown menu. Choose your device. Select **Get library book** (skip next step).

-If you have *not* previously linked a Kindle you'll be prompted to do so. (You'll need the serial #.) Click **Continue.** 

-Your book has now been delivered wirelessly to your Kindle. It will be on your Home screen.

#### Transfer via USB cord:

If you do not have access to wireless (or have an early generation Kindle), choose the **Transfer via Computer** option from the **Deliver To** dropdown menu. Click **Get library book**.

-Specify which Kindle the book is being transferred to. Click **Continue**. You'll be prompted to save the file. Do so.

-Plug in your Kindle to the computer via USB. Transfer the .azw file you've just saved to the **Documents** folder of your Kindle.

### TO DELETE/RETURN A BOOK:

-To return a book early, access the **Manage Your Kindle** section of amazon.com. From upper right corner of the Amazon webpage, Your Account > Manage Your Kindle.

-Here are all your Kindle books, with **public library** after each e-book from FPL. There is an **Actions**  dropdown menu in a box to the far left of each book.

-Select **Return this Book** from dropdown menu. **Confirm**. Page will reload. Now select **Delete from Library** from same dropdown menu. **Confirm**. Both steps are required.

-The next time your Kindle is powered up the book will be gone. There are no late fees.